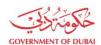

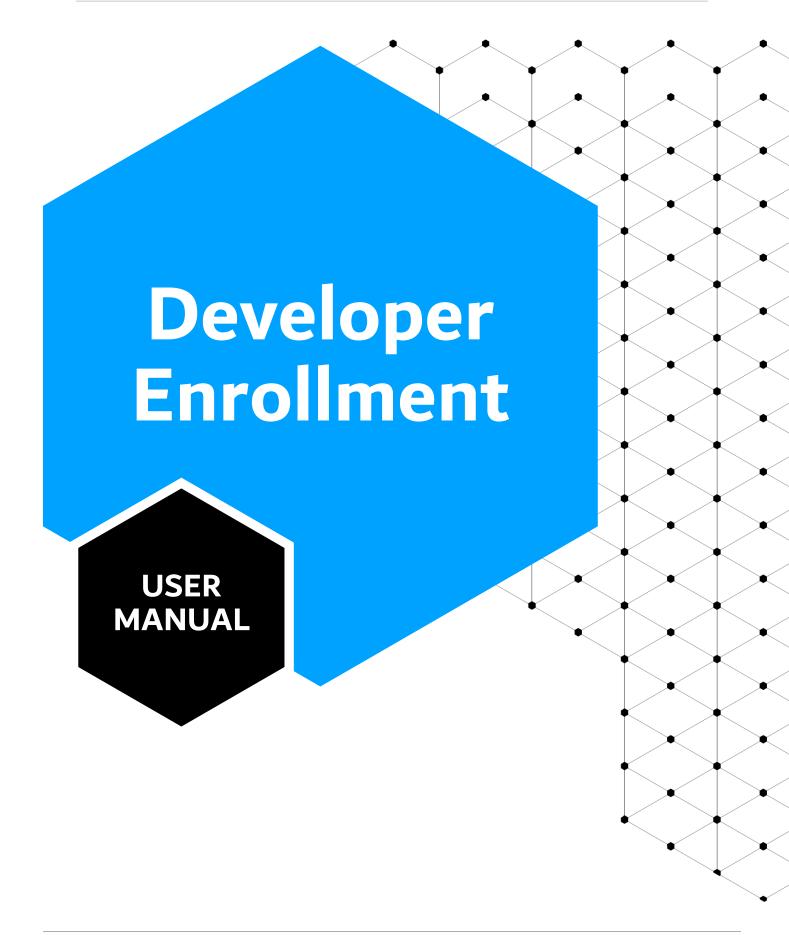

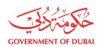

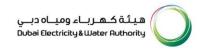

**ISSUE DATE** 

28 Nov 2023

**REVISION DATE** 

28 NOV 2021

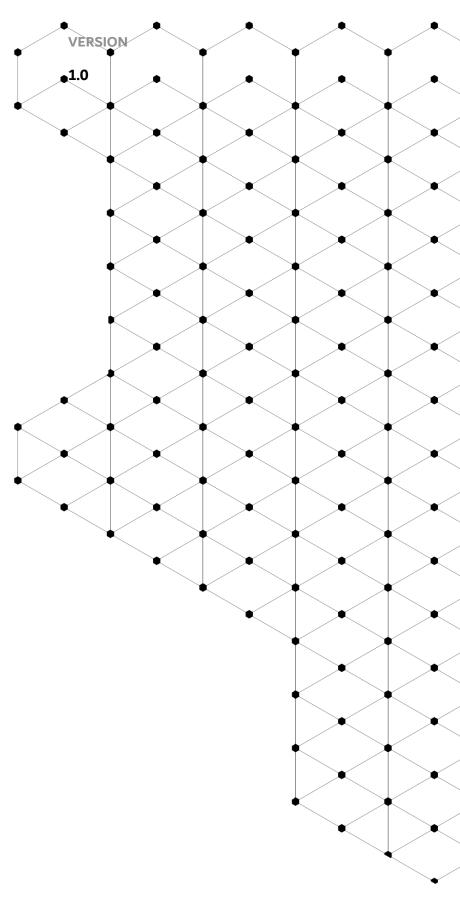

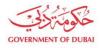

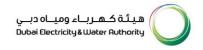

# **Overview**

Developer Enrollment Process in DEWA is to enroll consultant and contractor by themselves by using e-Service selfenrollment process. Customer Portal is specially designed for Consultant, Contractor and Developers to serve his customer with full satisfaction. Consultant, Contractor and Developers needs to be register with DEWA for availing various services offered by DEWA.

The following categories have been defined to fit the business requirement of DEWA Consultant:

### 1. Consultant

- a. General
- b. Electrical
- c. Infrastructure
- d. Utility
- e. Electrical & DRRG Solar Contractor
- f. Major Projects (MA'LEM)

### 2. Contractor

- a. Electrical
- b. Civil
- c. FitOut
- d. Demolition
- e. Infrastructure
- f. Civil & Demolition
- g. Electrical & demolition
- h. Electrical & DRRG Solar Developer

### 3. Developer

a. Government (MA'LEM)

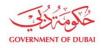

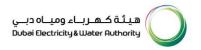

### b. Private (MA'LEM)

The aim of this tutorial is to provide step by step guide for users on how to enroll as a developer using e-service portal.

### 1.1 Service features

- 1. Enrollment of developer
- 2. Track Enrollment Application
- 3. Invitation to Register on DEWA Portal

### 1.2 How to request

Builder Portal URL: https://crm.dewa.gov.ae/irj/portal/anonymous

### 1.2.1 Enrollment (Company Details)

In enrolment screen user will be first registering his/her company as an Organizational Business Partner by providing relevant Company details. Here user will be selecting builder category and type (along with application type when category is Developer) and provided trade license no along with issued by values and expiry date of issued document. In case of trade license issued by DED, user will click on "Search & Auto-fill Company details" button and available details in DED interface for that trade license will be auto-fetched. In case builder category is developer, system will provide an additional field selection of application type as Power or Water. If builder category & type is government company, then system will have input field for Authorization letter number instead of Trade License Number.

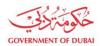

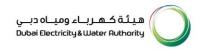

# **Welcome to DEWA**

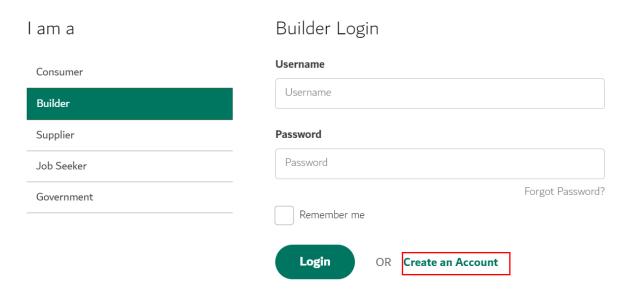

User Action: To initiate process, go to Login Page . Click on Create an Account button

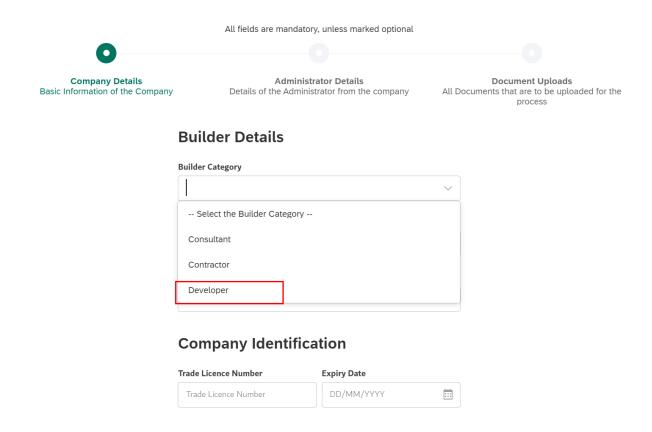

User Action: Click and Select Builder Category. Select Developer.

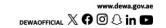

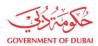

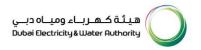

### Create an Account

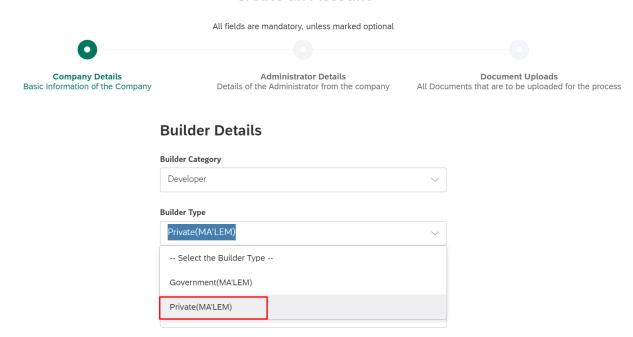

User Action: Click and select Builder Type as Private (MA'LEM) and Application type as Power

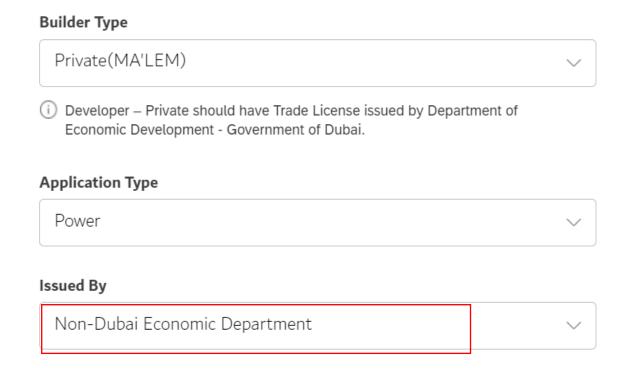

User Action: Click and Select Issued By as Non-Dubai Economic Department.

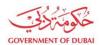

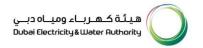

User Action: Enter Trade License Number and its Expiry Date and click on **Search and Auto Fill Company Details** 

# **Company Identification**

| Trade Licence Number | Expiry Date |
|----------------------|-------------|
| 1139459              | 11/01/2024  |

Search and Auto Fill Company Details

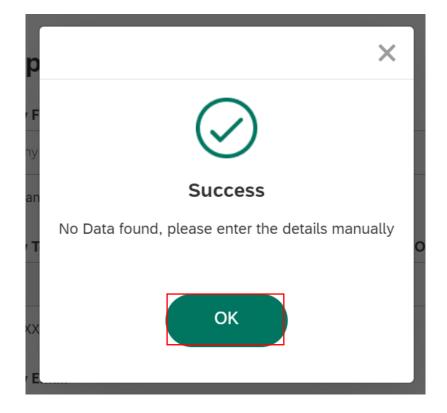

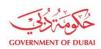

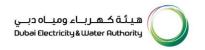

User Action: As the entered trade license number is NON-DED so the details needs to be entered manually

# **Company Details**

| Company Full Na  | me                                  |                      |
|------------------|-------------------------------------|----------------------|
| Al Warqa Serv    | vices LLC                           |                      |
| (i) Company Full | Name as per Trade License.          |                      |
| Company Telepho  | one Number                          | Extension (Optional) |
| +971             | 42341234                            | Extension            |
| eg:4XXXXXXX      |                                     |                      |
| Company Email    |                                     |                      |
| yourname@al      | warqaser.com                        |                      |
| i Eg. yourname@  | @emirates.net.ae or yourname@compar | nyname.com           |

User Action: Enter Company Name and Telephone number (if not auto-filled) and Company Email address

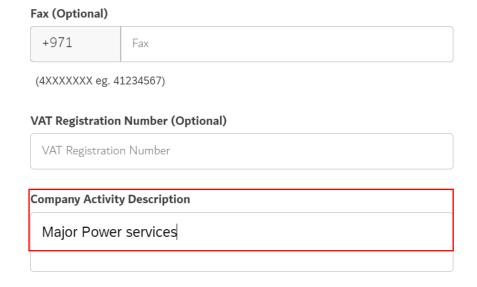

User Action: Enter VAT Registration number (Optional) and Company's Activity Description.

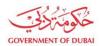

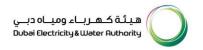

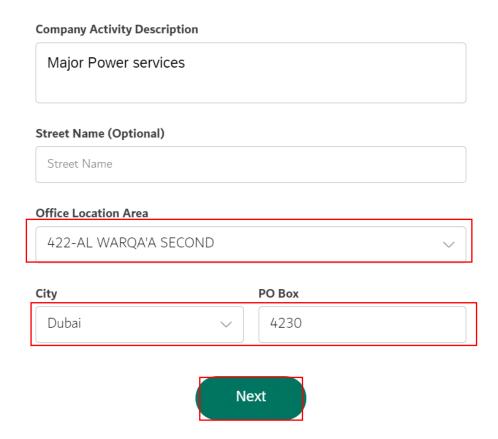

User Action: Enter Street Name (Optional) and Select Office Location Area from dropdown. Click on **Next** to go to Administrator's Details Page.

### 1.2.2 Enrollment (Administrator Details)

In this section, the applicant will enter the emirate ID and expiry date and click on search button. Clicking on search button will trigger below actions.

- System will first validate the emirates ID. If validation failed system will give error to enter valid emirate ID.
- If Emirate validation is passed, system will search for existing BP in the system. If BP found with contact person role and without any active relationship, then system will fetch the details from backend system.

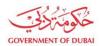

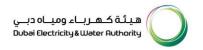

• If no BP found, ICA integration service will be triggered to fetch applicant details like name, email and mobile number. Entered individual will automatically be assigned as a contact person.

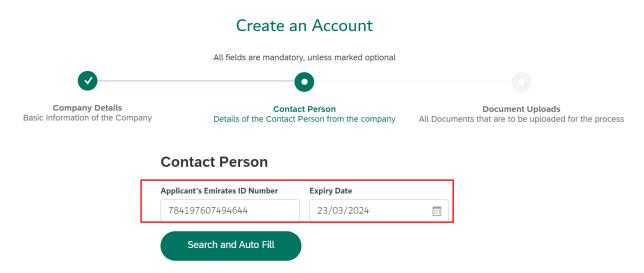

User Action: Enter Applicant's Emirates ID Number. Click calendar icon and select Expiry date

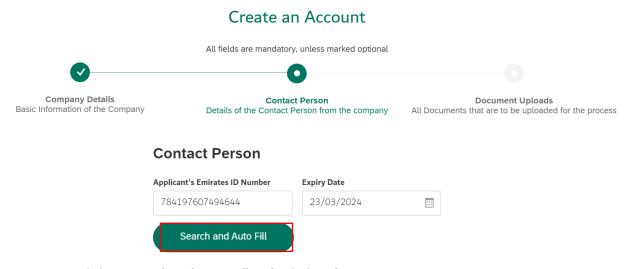

User Action: Click on Search and Auto Fill to fetch data from ICA integration.

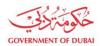

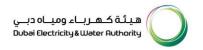

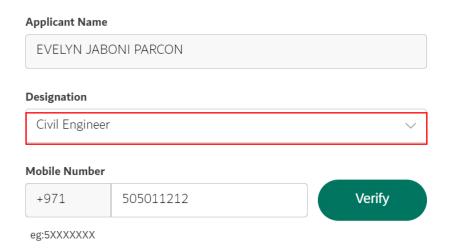

User Action: Select Designation from available dropdown values. For Example Civil Engineer

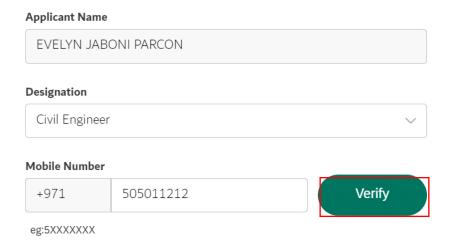

User Action: Click on Verify button to verify mobile number.

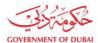

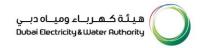

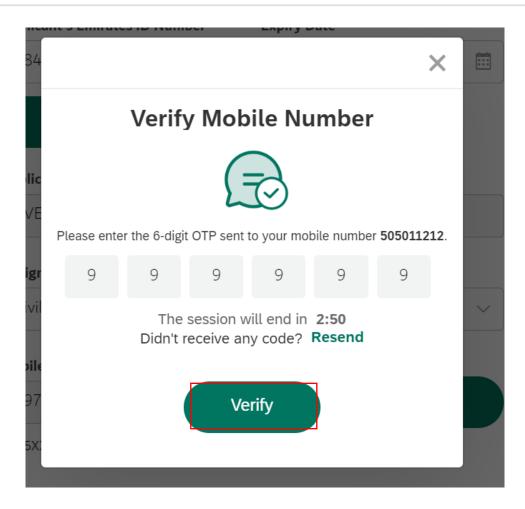

User Action: Click **Verify** button by entering OTP received in registered mobile number.

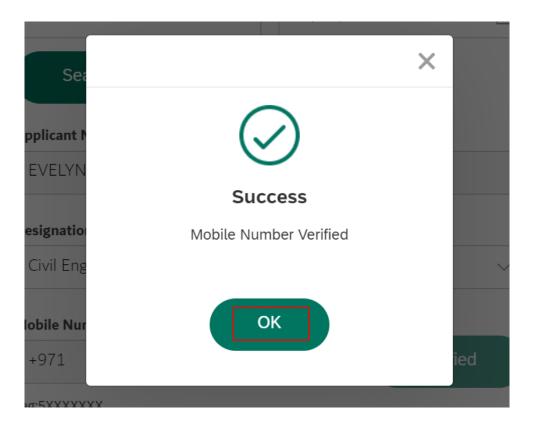

User Action: Click **OK** 

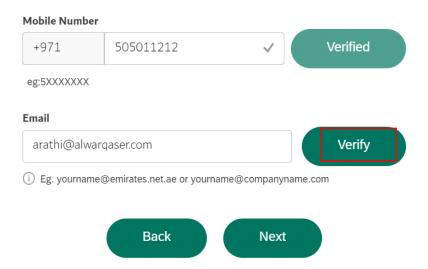

User Action: If email or mobile number is not automatically fetched from ICA, user must manually enter and click on **Verify** Button.

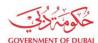

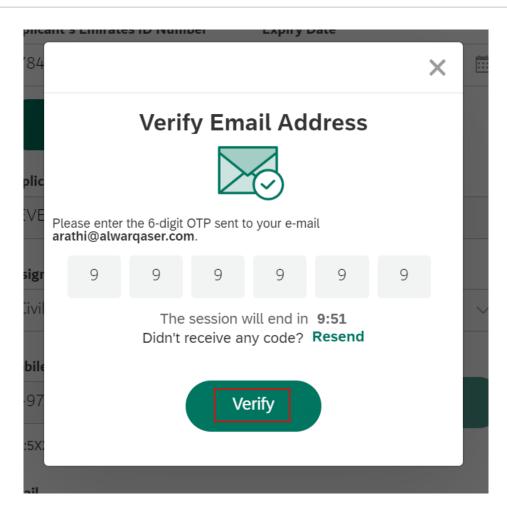

User Action: Click Verfiy after entering OTP on entered Email ID.

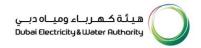

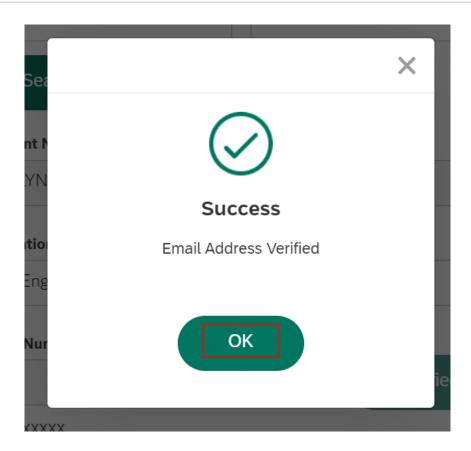

User Action: Click **OK** 

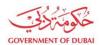

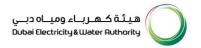

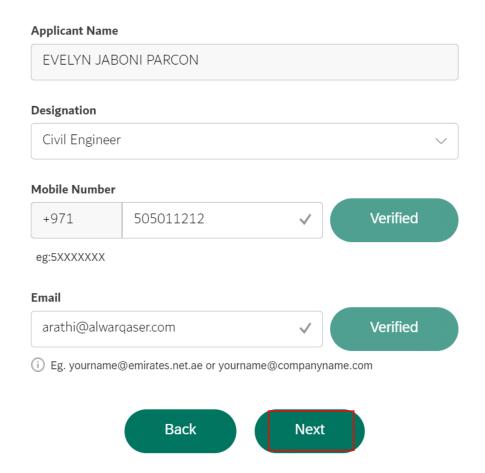

User Action: Click **Next** to go to attachments page.

### Create an Account

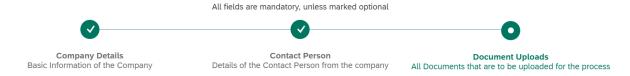

### **Document Uploads**

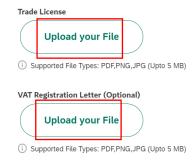

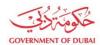

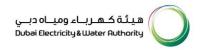

User Action: Click **Upload your File.** Upload all mandatory attachments. Attachments can differ as per selection of different builder type and category combinations.

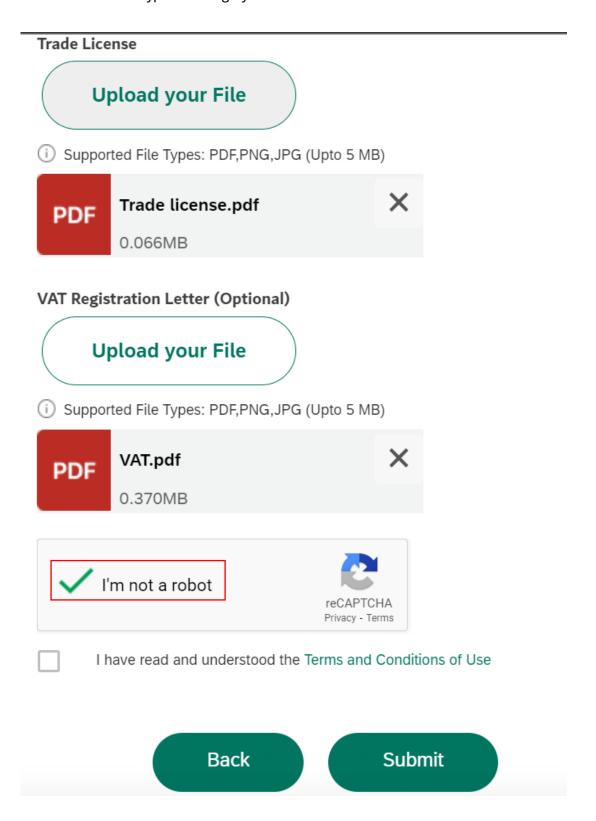

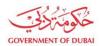

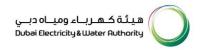

User Action: Check and complete "I'm not a robot" verification

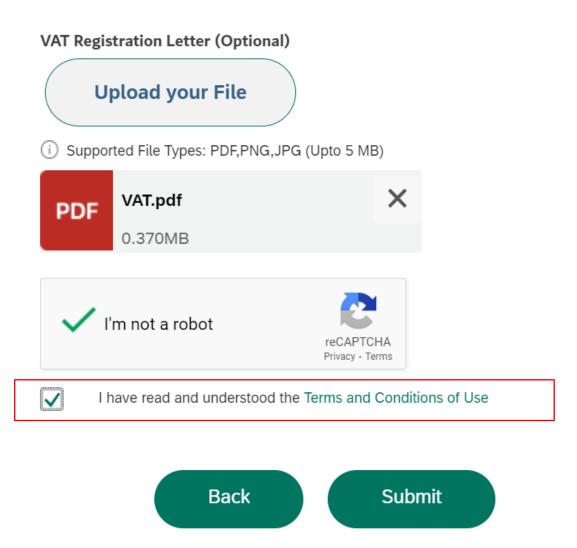

User Action: Check **Terms and Conditions** of User after carefully reading them.

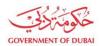

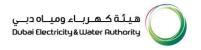

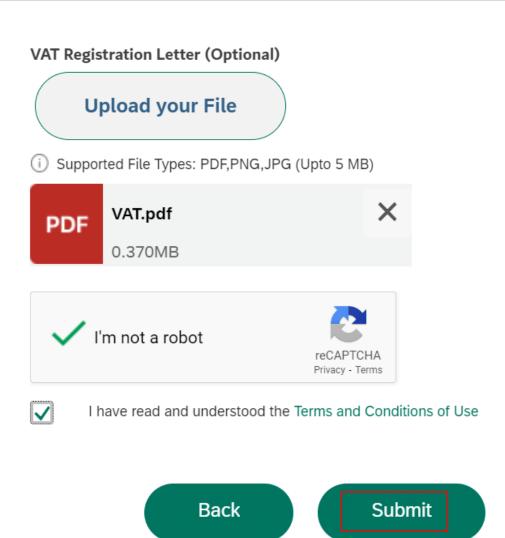

User Action: Click **Submit** button after completing above application.

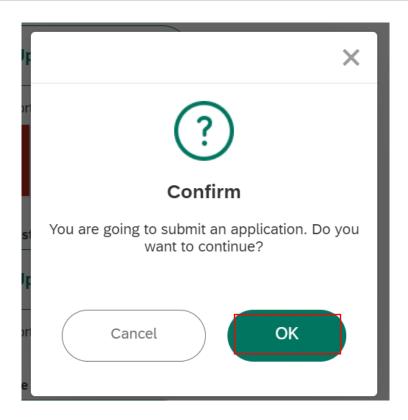

User Action: Click **OK** button to complete and submit application.

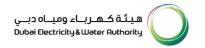

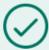

## **Submission Successful**

Your new enrollment reference no is 5000010701

Your New Enrollment request submission requests(s) is under review

| Submitted Date       | 30 Nov 2023   06:42:18    |
|----------------------|---------------------------|
| Trade Licence Number | 1139459                   |
| Company Full Name    | Al Warqa Services LLC     |
| Applicant Name       | EVELYN JABONI PARCON      |
| Builder Category     | Developer-Private(MA'LEM) |

### What's Next?

Your application is being processed. We will send you an E-mail and SMS once application status changes. Once application is approved, an email with a link to create user name and password will be sent.

# **Track Application**

User Action: Application has been successfully submitted for approval process and unique request number will be generated against the same which could be used to track application status.

Upon Submission of application:

- System will automatically send SMS & E-mail.
- Submitted application will undergo through approval process in DEWA.
- Upon approval, system will automatically send Invitation to Register on DEWA portal.

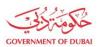

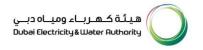

### **Track Enrollment Application**

Request No: 5000010701

Request for Developer – Private Enrollment 5000010701

Request No.5000010701 Submitted 30 November 2023 18:41:27

Request No.5000010701 is in Process 30 November 2023 18:41:27

Remarks

Your request is currently in progress. Please note that the estimated completion time for this service is 3 working days View Application

1.2.3 Intimation of submission to user through SMS/Email.

After approval of enrollement request. You will recieve an email, click on the link provided in the email

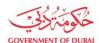

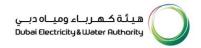

### Invitation to Register on DEWA Portal

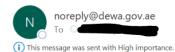

Dear Applicant,

With reference to your Request no: for registering on DEWA portal.

Please click on the below link to complete your registration and set your credentials to access DEWA self service portal.

Click Here

If you have any questions, send an E-Mail to <u>customercare@dewa.gov.ae</u>

Thank You,

Dubai Electricity & water Authority (PJSC)

Our Vision: A globally leading sustainable innovative corporation committed to achieving Net-Zero by 2050.

Our Mission: We are committed and aligned to Dubai's 8 Guiding Principles and 50-Year Charter supporting the UAE's directions through the delivery of global leading services and innovative energy and pota stakeholders, for a sustainable Net-Zero carbon 2050.

Please consider the environment before printing this email.

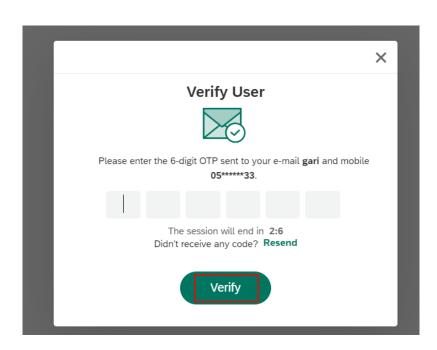

User Action: Click Verify button by entering OTP received in registered mobile number.

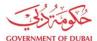

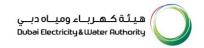

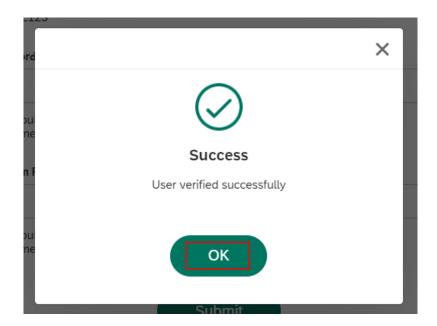

User Action: Click **OK** 

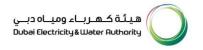

# Registration

Complete your registration to get access to DEWA Customer Management Portal

# User Name qa\_demo\_1001 i) Should be between 6-16 characters. Can contain only alphabets and numbers eg 'abc123' Password i) Should be minimum 8 characters and contain atleast 1 special character, 1 numeric, 1 small and 1 capital letter. eg.'Abcd@efg1'. Medium Password Confirm Password

Should be minimum 8 characters and contain atleast 1 special character, 1 numeric, 1 small and 1 capital letter. eg.'Abcd@efg1'.

Submit

User Action: Register with unique Username and Password

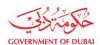

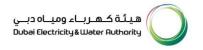

# Registration

Complete your registration to get access to DEWA Customer Management Portal

| User Name                                                                        |                                          |
|----------------------------------------------------------------------------------|------------------------------------------|
| qa_demo_1001                                                                     |                                          |
| i) Should be between 6-16 characters. C 'abc123'                                 | an contain only alphabets and numbers eg |
| Password                                                                         |                                          |
|                                                                                  | •                                        |
| i) Should be minimum 8 characters and a numeric, 1 small and 1 capital letter. e |                                          |
|                                                                                  | Medium Password                          |
| Confirm Password                                                                 |                                          |
| ••••••                                                                           | •                                        |
| i) Should be minimum 8 characters and onumeric, 1 small and 1 capital letter. e  |                                          |

User Action: Click **Submit** after entering "Confirm Password" field making sure both Password and Confirm Password should match.

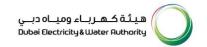

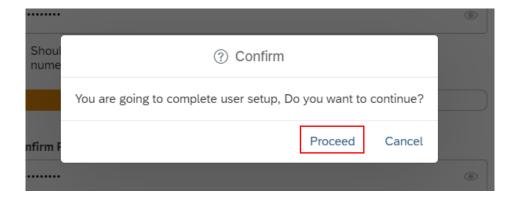

User Action: Click Proceed to complete the user setup process.

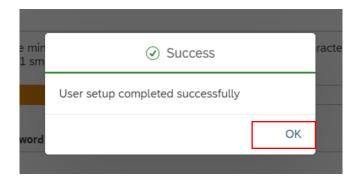

User Action: User setup successfully completed. These login details can be used later to access services assigned to selected rôle.